# **NOC**

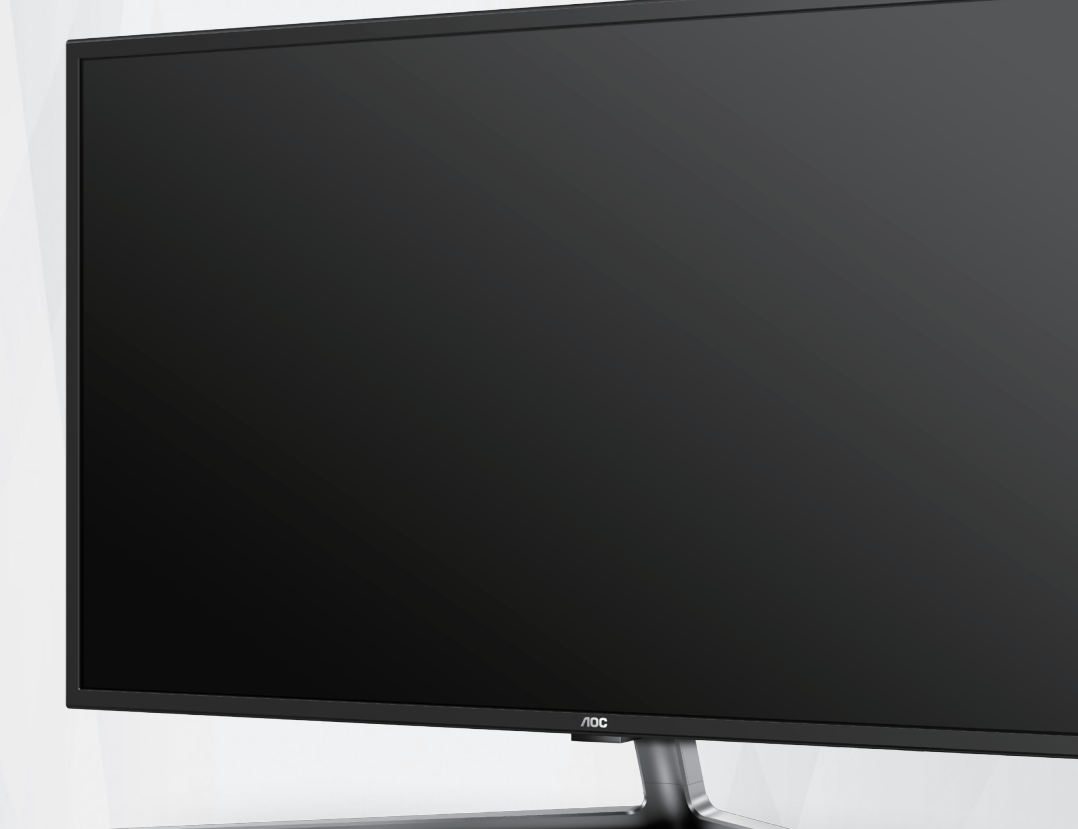

# **LCD** 顯示器使用手冊 **G4309VX**

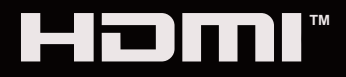

© <sup>1</sup> 2021 AOC.All Rights Reserved www.aoc.com

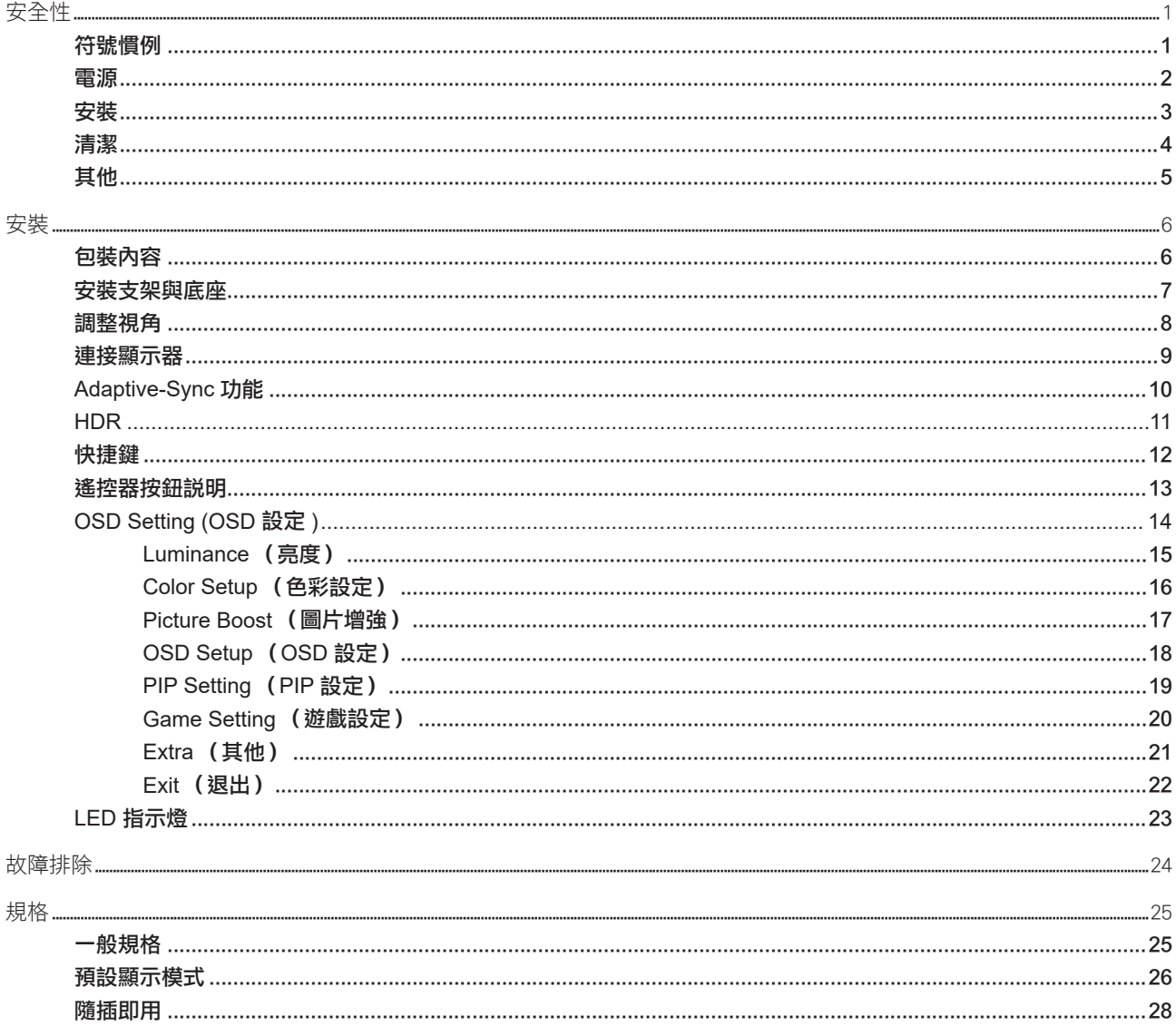

<span id="page-2-0"></span>安全性

### 符號慣例

下列子章節說明本文件中使用的符號慣例。

#### 附註、注意及警告事項

本指南中的文字區塊會伴隨圖示,以粗體或斜體列印。這些區塊屬於附註、注意及警告事項,使用方式如下:

ឃ

Δ

附註:「附註」代表重要資訊,可協助您更有效利用電腦系統。

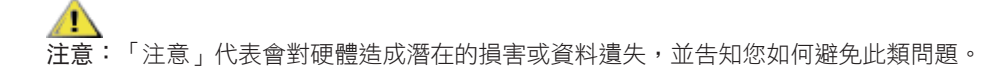

警告:「警告」代表存在人身傷害的可能性,並告知您如何避免此類問題。有些警告可能會以另一格式顯示,也可能無圖 示伴隨顯示。在此情況下,警告會以管理單位規定的特定顯示方式顯示。

### <span id="page-3-0"></span>電源

▲ 本顯示器限制使用標籤所示的電源。如不明住家使用的電源種類,請洽經銷商或當地的電力公司。

▲ 本顯示器配備三腳(第三支接腳用於接地)接地插頭。此種插頭因安全功能,僅適用接地插座。插座如無三腳接地插 孔,可請電工安裝正確插座,或用轉接頭將顯示器妥善安全接地。請勿拆掉接地接腳。

▲ 雷雨期或長時間不使用時,請拔掉本顯示器插頭,以防電源突波造成損壞。

▲ 請勿使電源線及延長線過載,否則可能會導致失火或觸電。

▲ 為確保操作順暢,本顯示器僅可使用於通過 UL 認可,且備有適當電源(100-240V AC,最小 5A)插座的電腦。

▲ 市電插座應安裝於設備附近便於插拔的位置。

### <span id="page-4-0"></span>安裝

▲ 請勿將顯示器放置在不穩固的推車、底座、三腳架、托架或電腦桌上。若顯示器因不穩而掉落,可能會導致人員受傷 並造成本產品嚴重受損。請僅使用製造商建議使用或隨本產品搭售的推車、底座、三腳架、托架或電腦桌。安裝本產品時, 請遵循製造商指示,並使用製造商建議的安裝配件。產品放置在推車上時,請小心移動。

切勿將任何異物塞入顯示器機櫃上的縫隙,否則會破壞電路零件,導致火災或觸電。切勿將液體潑灑在顯示器上。

■ 請勿將產品正面朝下放置在地板上。

將顯示器安裝於牆壁或架上時,請務必使用原廠核可的安裝套件,並按套件指示進行安裝。 л

△1、如下圖所示,請在顯示器周圍預留部分空間。否則,會因空氣循環不佳而導致過熱,造成火災或顯示器受損。

 $\frac{1}{2}$ 為了避免可能發生的損傷,例如面板從邊框剝落,螢幕不得向下傾斜 5 度以上。 若向下傾斜角度超過 5 度以上,則  $\sqrt{2}$ ——<br>螢幕捐傷不在保固範圍內。

顯示器安裝在底座上時,請參閱以下建議的周圍通風區域:

底座安裝

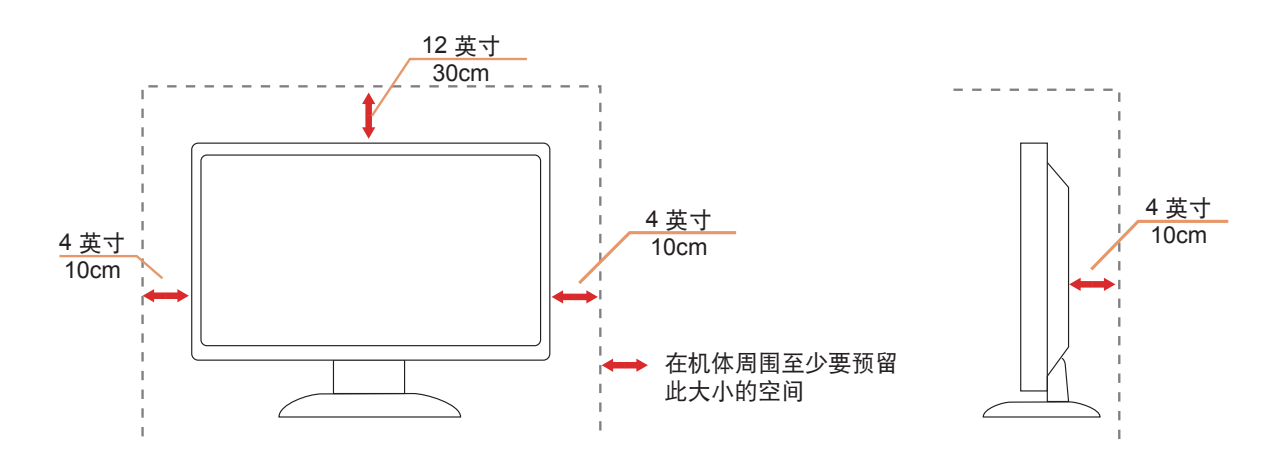

### <span id="page-5-0"></span>清潔

♪ 請定時用布清潔機櫃。可使用軟性清潔劑拭除汙垢,但避免使用會腐蝕產品機櫃的強力清潔劑。

√‼️在清潔時,請確定切勿讓清潔劑滲入產品內部。避免使用太粗糙的清潔布,以免刮傷螢幕表面。

1 清潔產品前,請先拔開電源線。

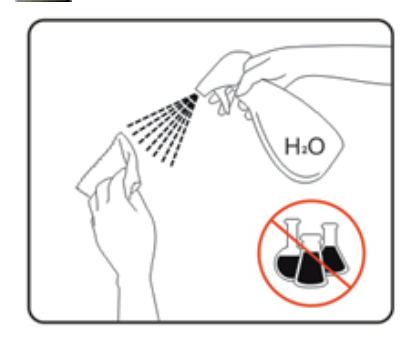

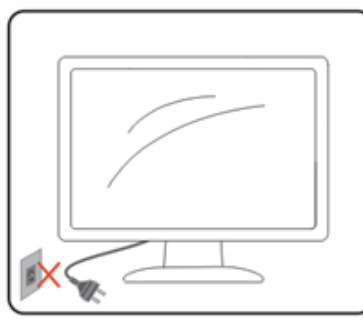

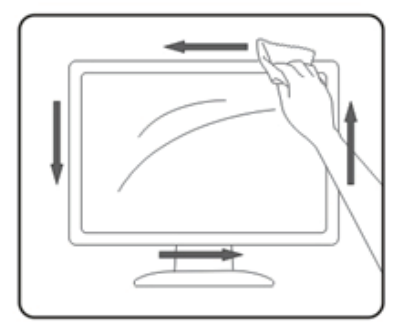

### <span id="page-6-0"></span>其他

▲▲★★全品散發出強烈的異味、聲音或煙霧,請「立即」拔下電源插頭並聯絡服務中心。

請確定通風口未被電腦桌或窗簾擋住。

▲ 請勿在劇烈震動或高衝擊環境下,操作 LCD 顯示器。

▲▲▲在操作或運送期間,請勿碰撞或摔落顯示器。

警語:使用過度恐傷害視力。

注意事項:

- (1) 使用 30 分鐘請休息 10 分鐘。
- (2) 未滿 2 歲幼兒不看螢幕,2 歲以上每天看螢幕不要超過 1 小時。

<span id="page-7-0"></span>安裝

包裝內容

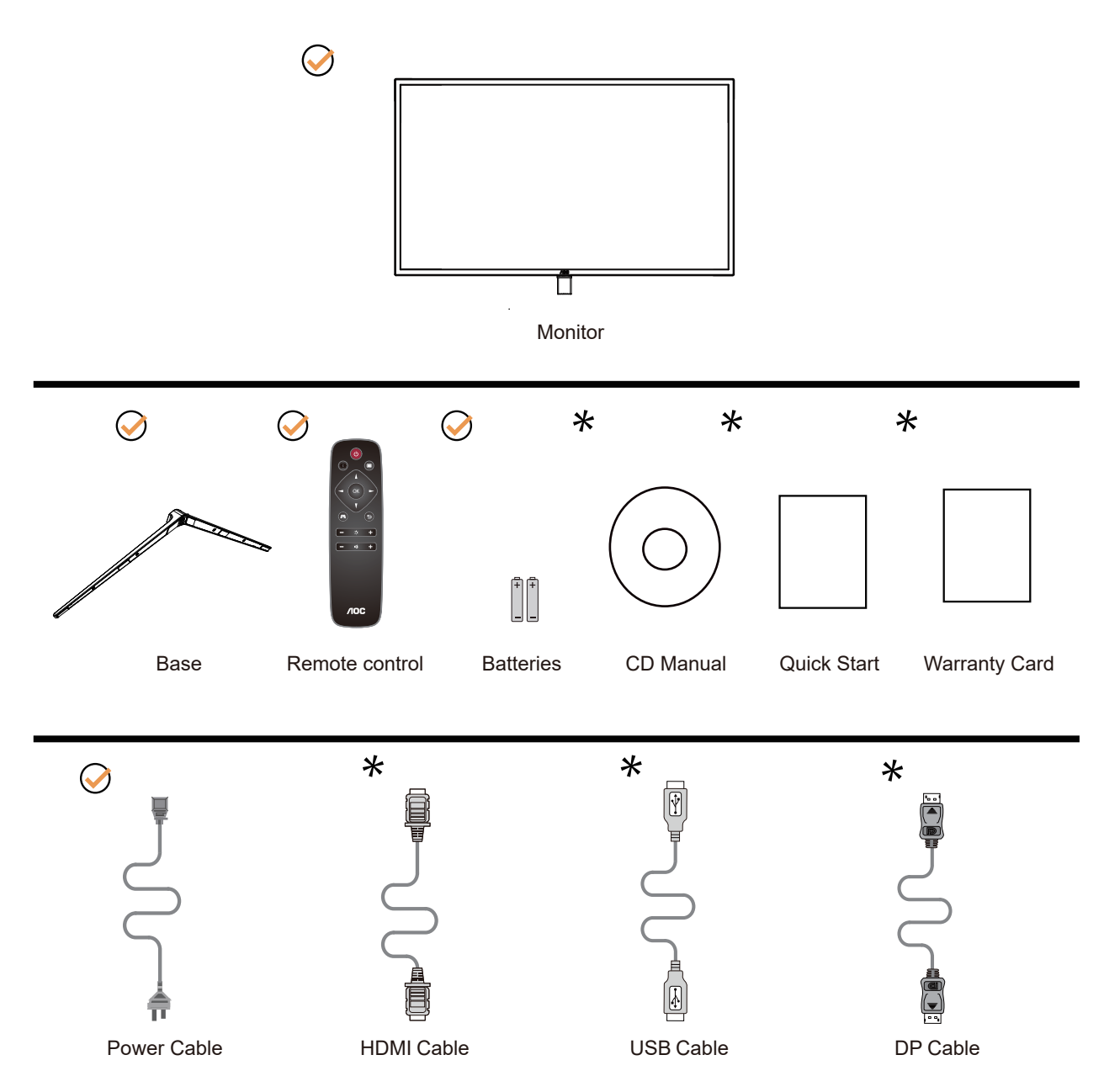

某些訊號線可能只在部份國家或區域提供。詳情請洽當地經銷商或 AOC 分公司。

### <span id="page-8-0"></span>安裝支架與底座

請依以下步驟安裝或取下底座。

安裝:

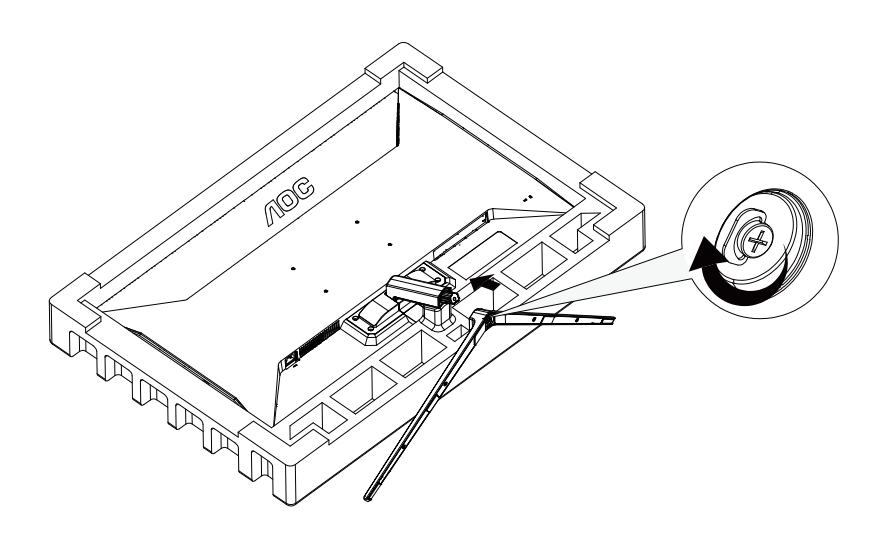

取下:

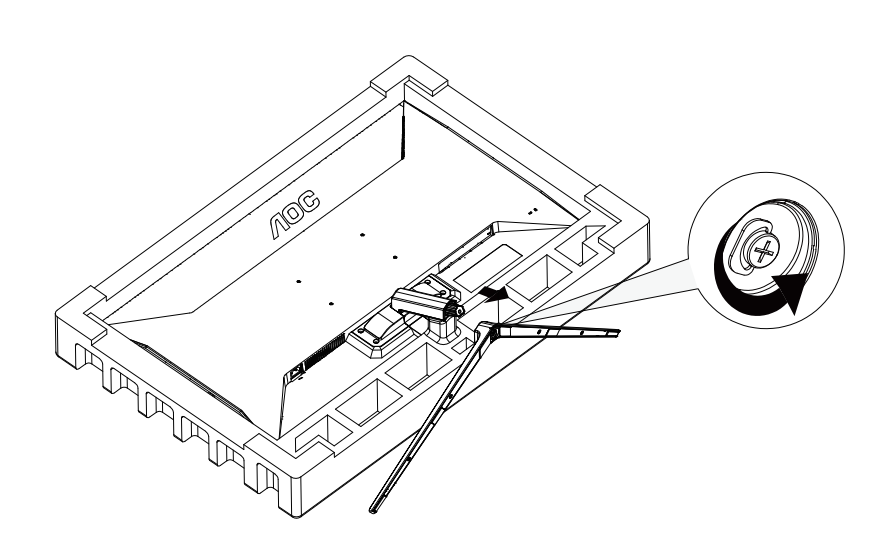

### <span id="page-9-0"></span>調整視角

要獲得最佳觀看效果,建議先面對螢幕的正面,然後再依您的喜好調整螢幕的角度。 請固定腳架,才不致在改變螢幕角度時推倒螢幕。 可將顯示器角度調整如下:

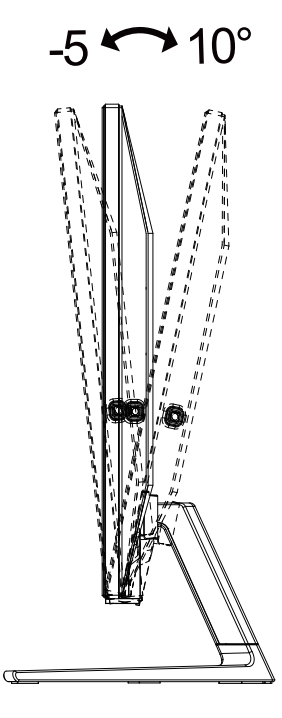

### 附註:

變更角度時,請勿觸碰 LCD 螢幕, 否則可能會造成 LCD 螢幕受損或破壞。

警告 :

1. 為了避免可能發生的螢幕損傷, 例如面板剝落, 螢幕不得向下傾斜 5 度以上。 2. 調整螢幕角度時請勿壓迫螢幕。 只能從邊框握住。

<span id="page-10-0"></span>連接顯示器

顯示器及電腦後方接線:

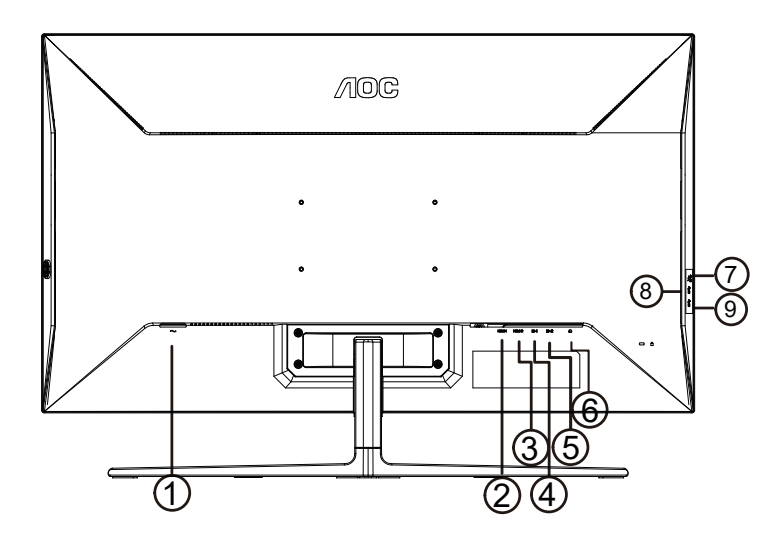

- 1. 電源
- 2. HDMI-1
- 3. HDMI-2
- 4. DP-1
- 5. DP-2
- 6. 耳機
- 7. USB3.2 Gen1+charging
- 8. USB3.2 Gen1
- 9. USB-PC(USB upstream)

#### 連接電腦

- 1. 將電源線穩固地連接至顯示器背面。
- 2. 先關閉電腦,再拉出電源線。
- 3. 將顯示器訊號線連接到電腦後方的視訊接頭。
- 4. 將電腦與顯示器的電源插頭插入附近的插座。
- 5. 開啟電腦及顯示器。

若顯示器顯示影像,代表安裝正確完成。若未顯示影像,請參考故障排除資訊。 為保護設備,在連接電腦及 LCD 顯示器前,請務必將電源關閉。

### <span id="page-11-0"></span>Adaptive-Sync 功能

1. Adaptive-Sync 功能相容於 DP/HDMI 2. 相容繪圖卡: 建議清單如下,亦可造訪 www.AMD.com 图形卡 Radeon RX Vega 系列 Radeon RX 500 系列

Radeon RX 400 系列 Radeon R9/R7 300 系列 ( 不包括 R9 370/X, R7 370/X, R7 265) Radeon Pro Duo (2016版) Radeon R9 Nano 系列 Radeon R9 Fury 系列 Radeon R9/R7 200 系列 ( 不包括 R9 270/X, R9 280/X)

#### 处理器

AMD Ryzen 7 2700U AMD Ryzen 5 2500U AMD Ryzen 5 2400G AMD Ryzen 3 2300U AMD Ryzen 3 2200G AMD PRO A12-9800 AMD PRO A12-9800E AMD PRO A10-9700 AMD PRO A10-9700E AMD PRO A8-9600 AMD PRO A6-9500 AMD PRO A6-9500E AMD PRO A12-8870 AMD PRO A12-8870E AMD PRO A10-8770 AMD PRO A10-8770E AMD PRO A10-8750B AMD PRO A8-8650B AMD PRO A6-8570 AMD PRO A6-8570E AMD PRO A4-8350B AMD A10-7890K AMD A10-7870K AMD A10-7850K AMD A10-7800 AMD A10-7700K AMD A8-7670K AMD A8-7650K AMD A8-7600 AMD A6-7400K

### <span id="page-12-0"></span>**HDR**

相容於 HDR10 格式的輸入訊號。 如果播放器和內容相容,顯示器可能自動啟動 HDR 功能。關於裝置與內容的相容性資訊,請聯絡裝置製造商及內容提供者。 不需要自動啟動功能時,請將 HDR 功能設為「關閉」。

#### 註:

- 1. 在 V1703 版的 WIN10 中,僅能使用 HDMI 介面且 DisplayPort 介面無法使用。
- 2. 顯示器解析度設為 3840x1080@60Hz,,且 HDR 預設為開啟。 在這些條件下,螢幕可能稍微變暗,表示 HDR 已啟動。

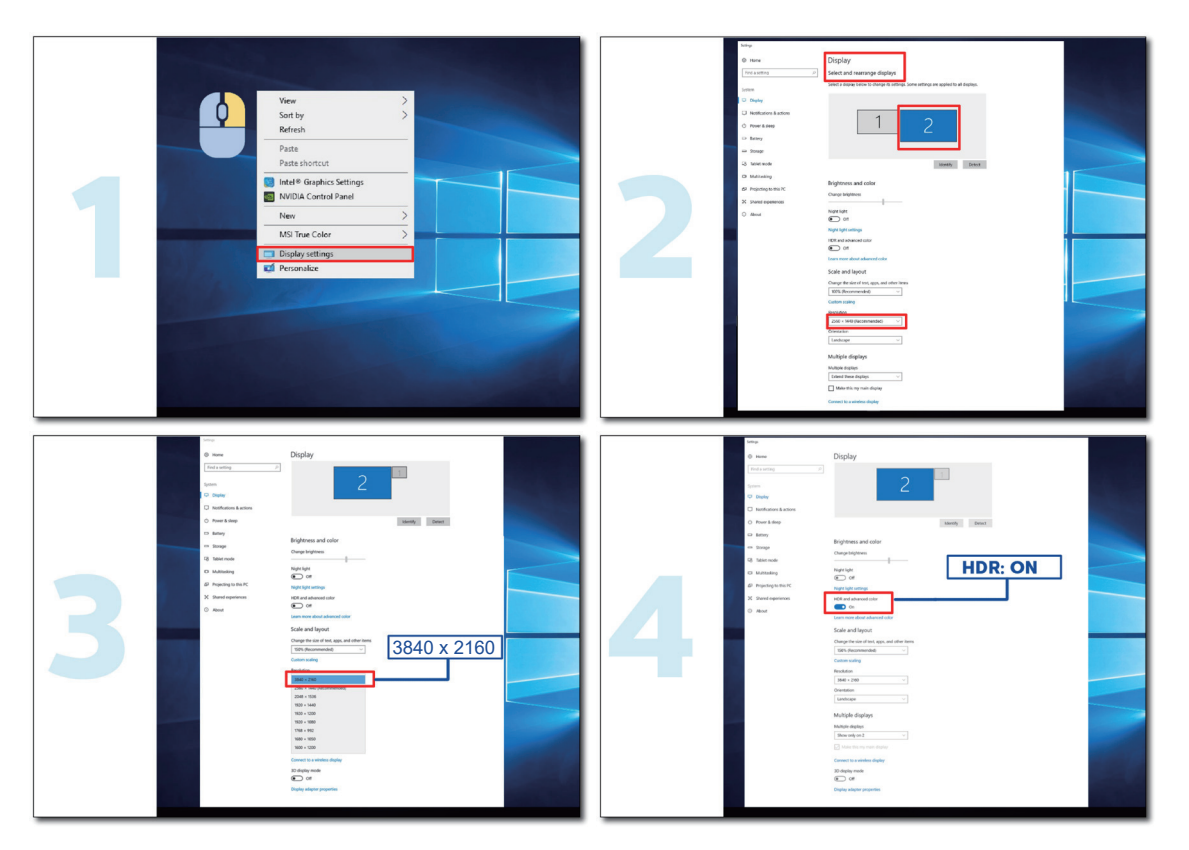

<span id="page-13-0"></span>調整

### 快捷鍵

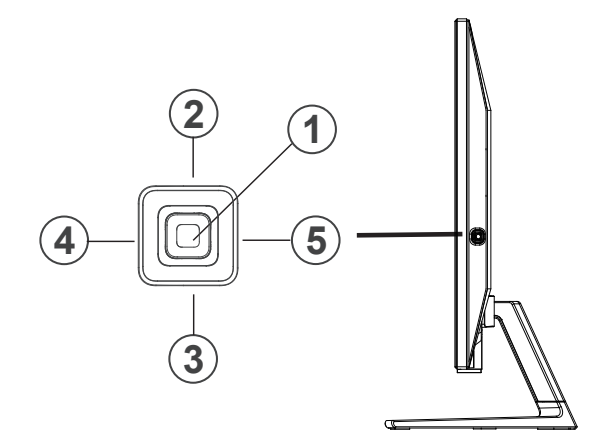

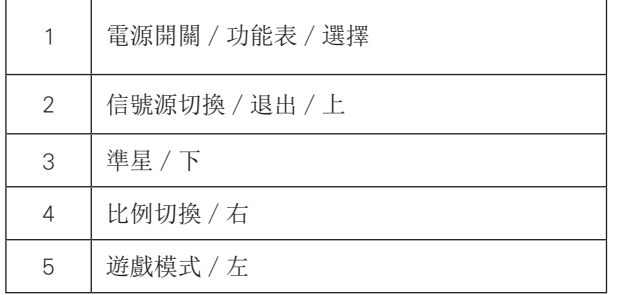

電源開關 / 功能表 / 選擇

當顯示器處於關機狀態時,按此鍵打開顯示器電源。

當顯示器處於開機狀態時,按此鍵啟動 OSD 功能表或功能調整確認 ( 第一階功能表按"下"鍵確認選擇 );當 OSD 功能表 處於關閉狀態時,長按此鍵約 2 秒關機。

信號源切換 / 退出 / 上 當 OSD 功能表處於關閉狀態時,按"上"鍵啟動信號源切換功能,按"上"鍵或"下"鍵來選擇資訊欄中顯示的信號源, 按"功能表"鍵調整為選擇的信號源。 當 OSD 功能表處於啟動狀態時,按"上"鍵作為逸出鍵 ( 退出 OSD 菜單 )。

準星 / 下

當 OSD 功能表處於關閉狀態時,按"下"鍵打開或關閉遊戲準星。顯示器開 / 關後,遊戲準星會自動關閉。

比例切換 / 右

當 OSD 功能表處於關閉狀態時,如果輸入為 D-SUB 信號源,按"右"鍵進入圖像比例切換功能,按"左" 或"右"鍵可進行 4:3 或寬屏顯示模式切換。(如果產品輸入分辨是寬屏模式,OSD 中"圖像比例"專案不可調整。)

遊戲模式 / 左 當 OSD 功能表處於關閉狀態時,按"左"鍵打開遊戲模式功能,然後基於不同的遊戲類型,按"左"或"右"鍵選擇相 應的遊戲模式 ( 第一人稱射擊, 即時戰略, 競速, 玩家 1, 玩家 2 或玩家 3)。

### <span id="page-14-0"></span>遙控器按鈕說明

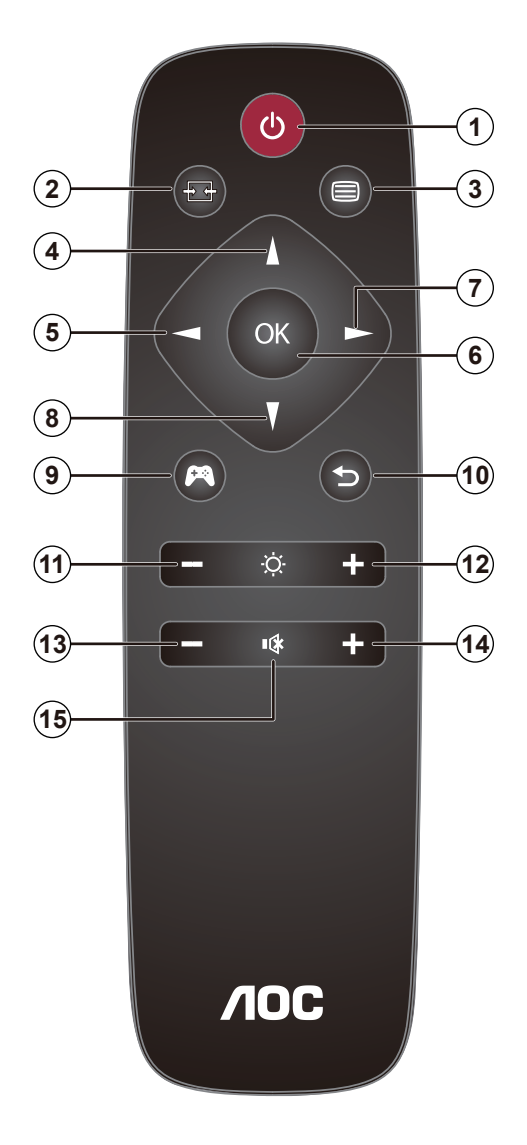

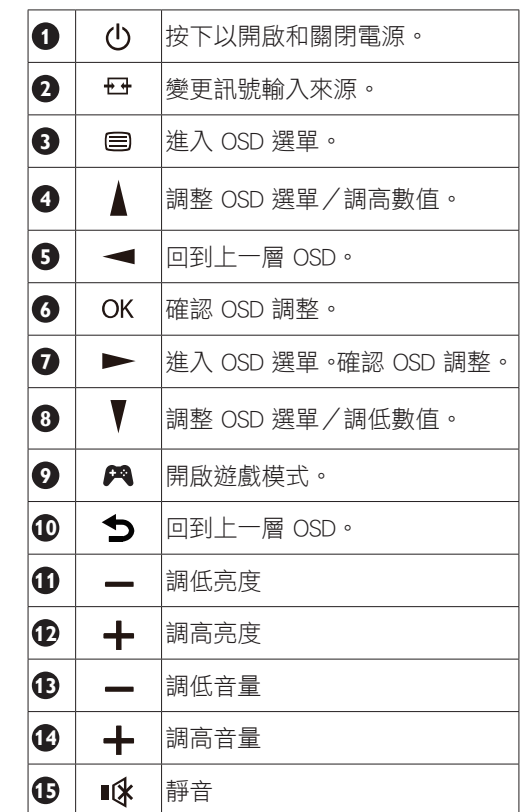

### <span id="page-15-0"></span>OSD Setting (OSD 設定)

#### 控制鍵的基本及簡易指令。

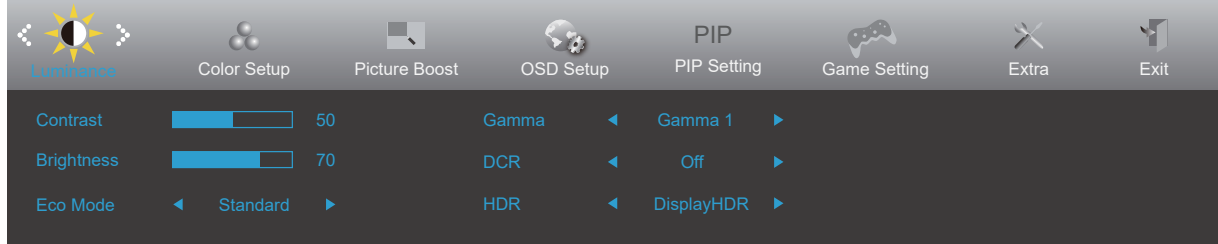

- 1). 按選單按鈕啟動 OSD 視窗。
- 2). 按左或右鍵瀏覽各項功能。 所需功能反白顯示時,按**選單按鈕**加以啟動。按左或右瀏覽各項子選單功能。所需功能反 白顯示時,按選單按鈕加以啟動。
- 3). 按左或右鍵改變所選功能的設定值。按退出按鈕退出。重複步驟 2-3 即可調整其他任何功能。
- 4). OSD 鎖定/解鎖功能: 若要鎖定或解鎖 OSD, 請在 OSD 功能未啟動時按住下按鈕 10 秒。

#### 附註:

- 1). 若產品只有一個訊號輸入,則無法調整「輸入選擇」項目。
- 2). ECO 模式(標準模式除外)、Clear Vision (清晰影像)、DCR、DCB 模式及圖片增強 (Picture Boost) 等狀態中,僅可存在一 個狀態。

### <span id="page-16-0"></span>Luminance (亮度)

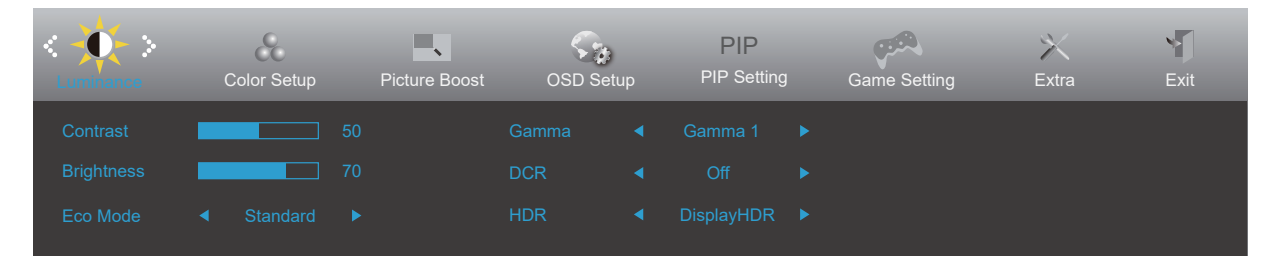

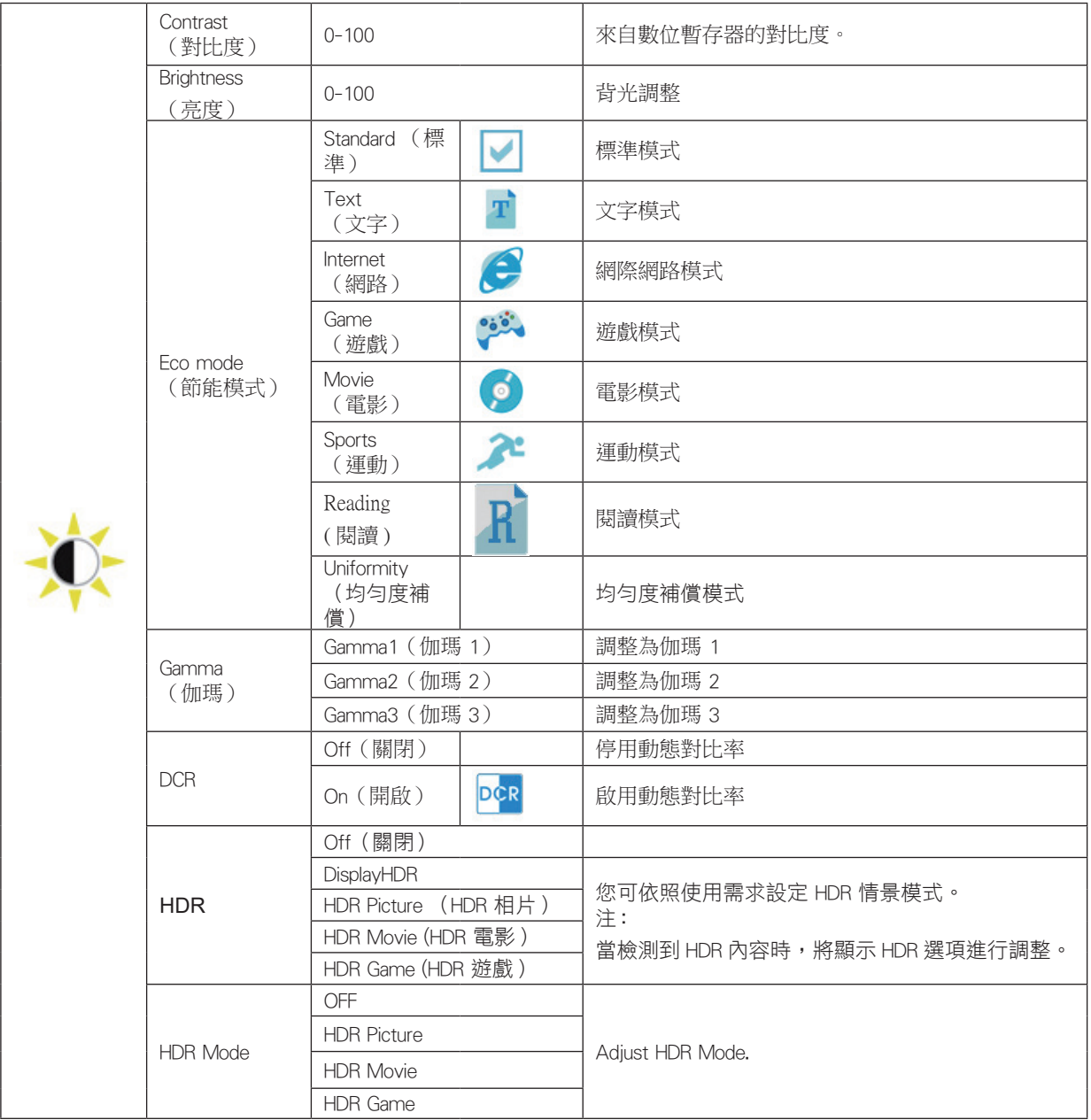

注:

當"HDR Mode"設置為非關閉狀態時, "對比度", "亮度情景模式", "伽瑪"項目不可調整。

### <span id="page-17-0"></span>Color Setup (色彩設定)

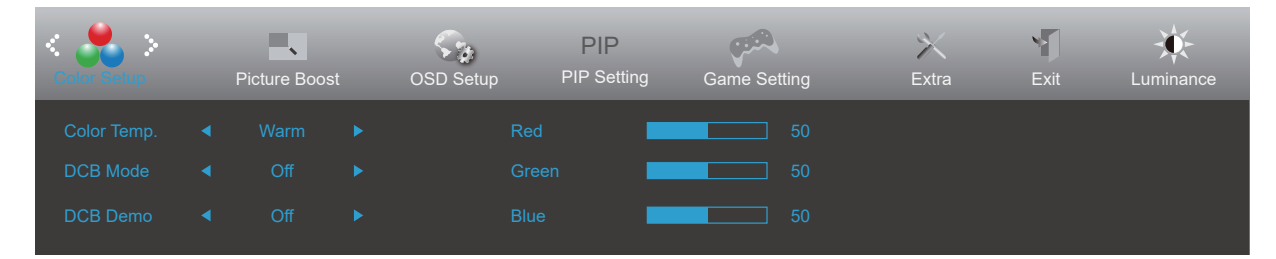

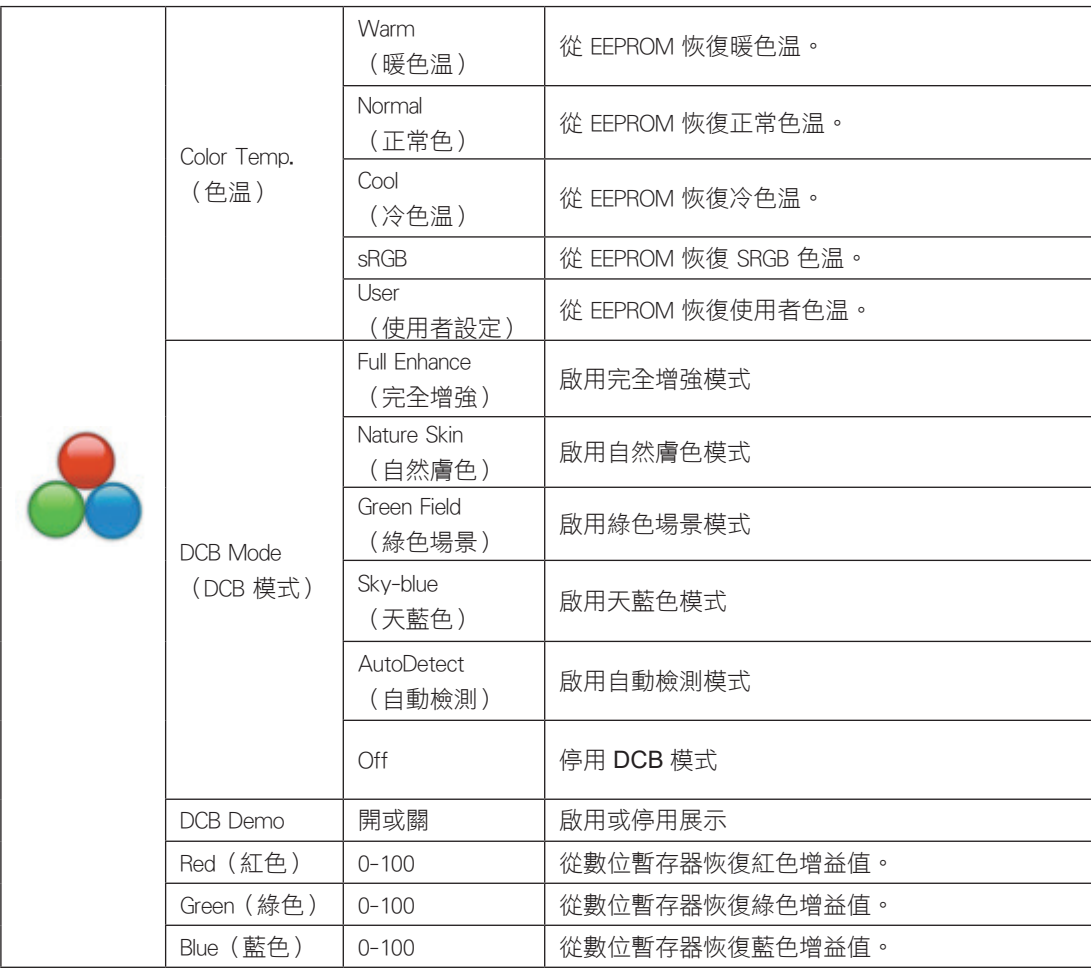

注:

當"明亮度"下的"HDR Mode"設置為非關閉狀態時, "顏色設置"下所有項目不可調整。

### <span id="page-18-0"></span>Picture Boost (圖片增強)

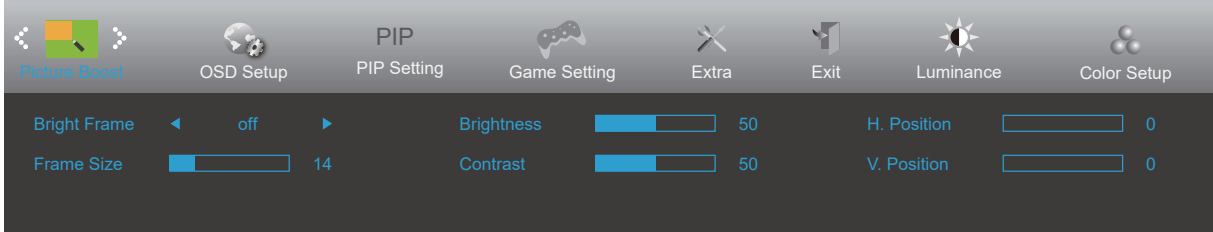

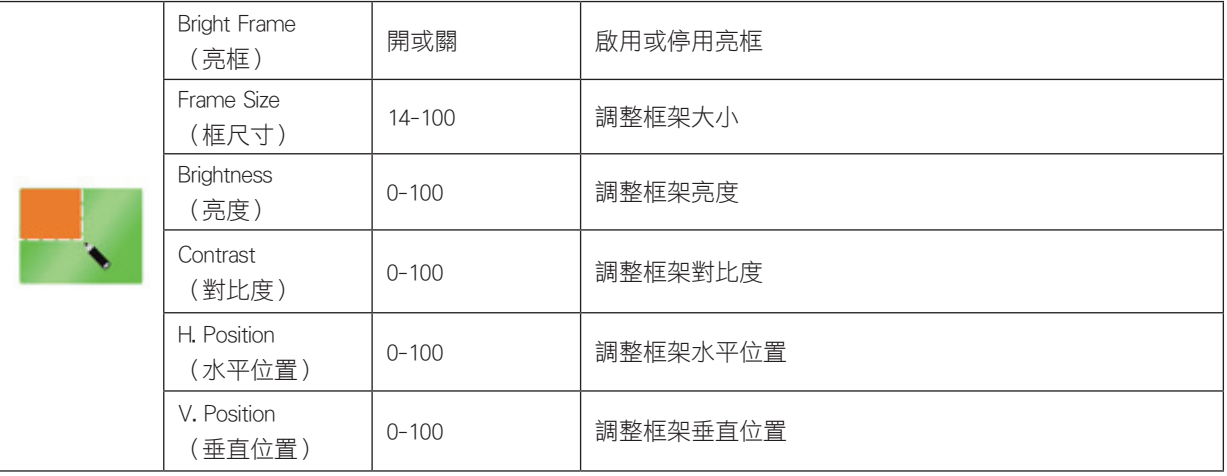

注:

1). 為了更好的觀看體驗,調節增亮的亮度、對比度、和位置。

2). 當"明亮度"下的"HDR Mode"設置為非關閉狀態時, "窗口增亮"下所有項目不可調整。

When "HDR Mode" or "HDR" under "Luminance" is set to "non-off", all items under "Picture Boost" cannot be adjusted.

### <span id="page-19-0"></span>OSD Setup (OSD 設定)

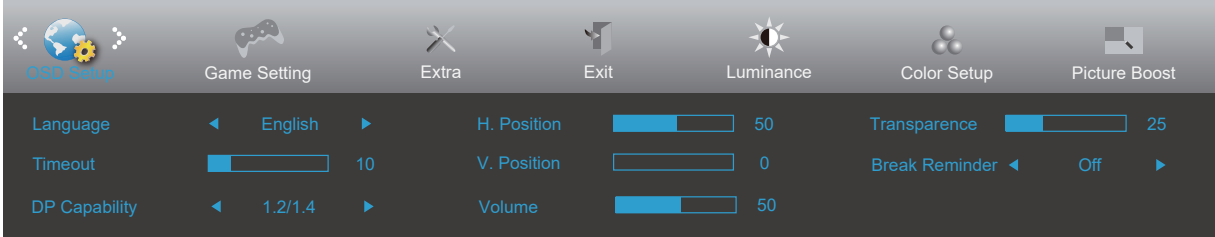

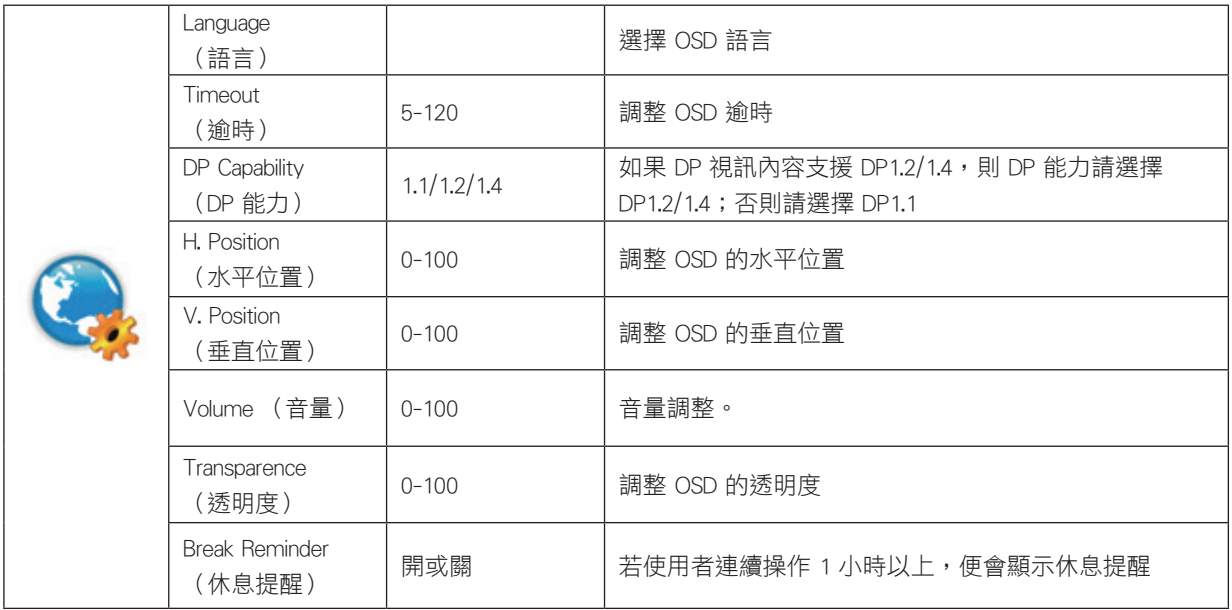

### <span id="page-20-0"></span>PIP Setting (PIP 設定)

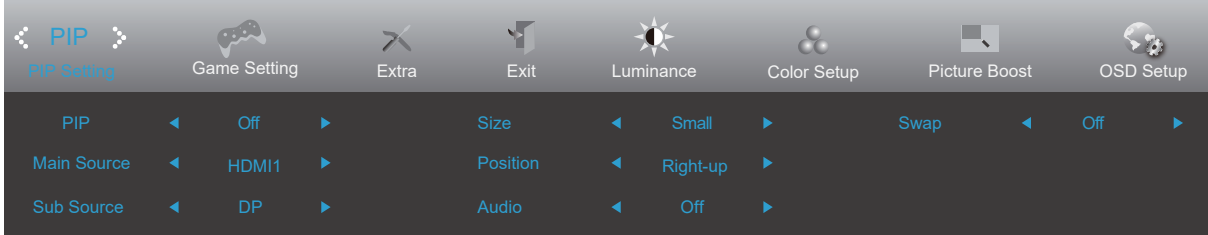

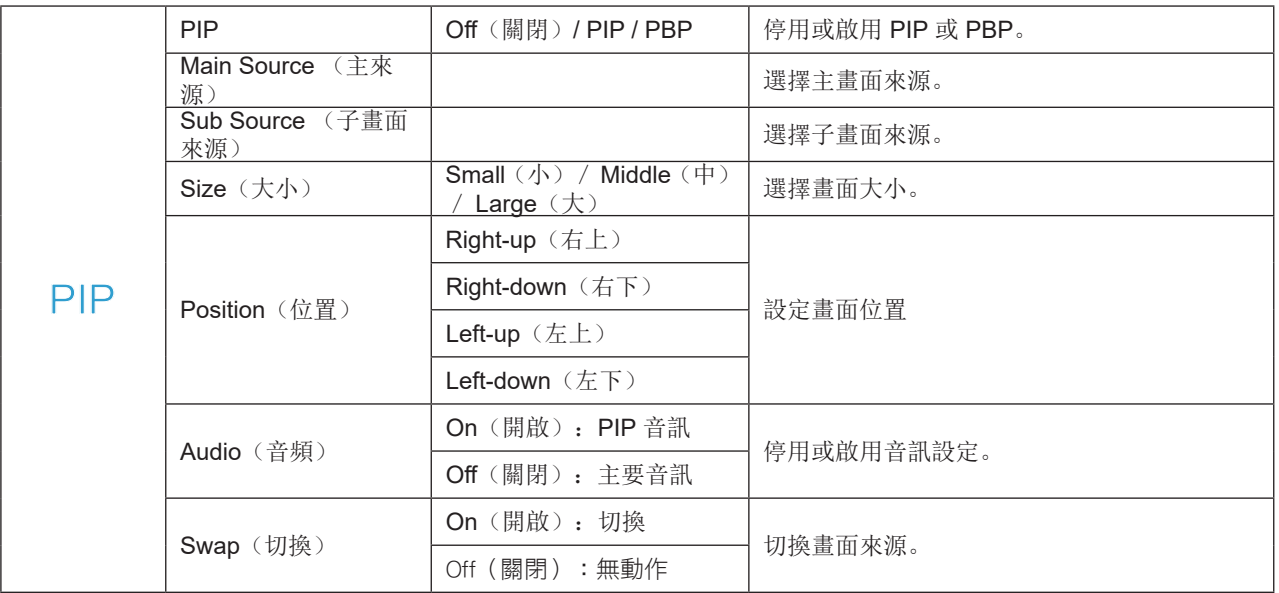

注:

當 PBP 設置為打開狀態時,""HDR Mode" and "HDR"下所有項目不可調整。

主 / 子輸入源兼容性請參考下表。

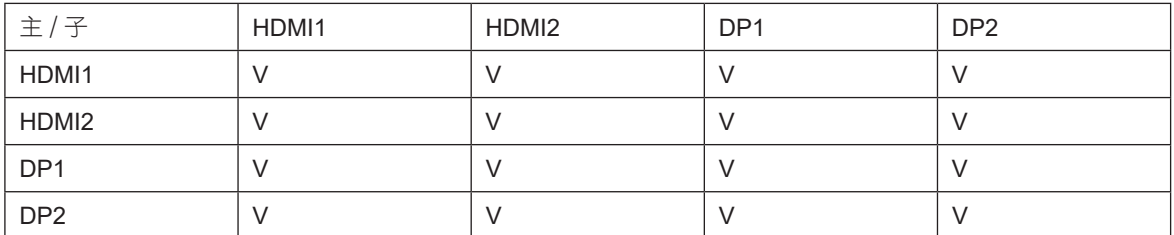

### <span id="page-21-0"></span>Game Setting (遊戲設定)

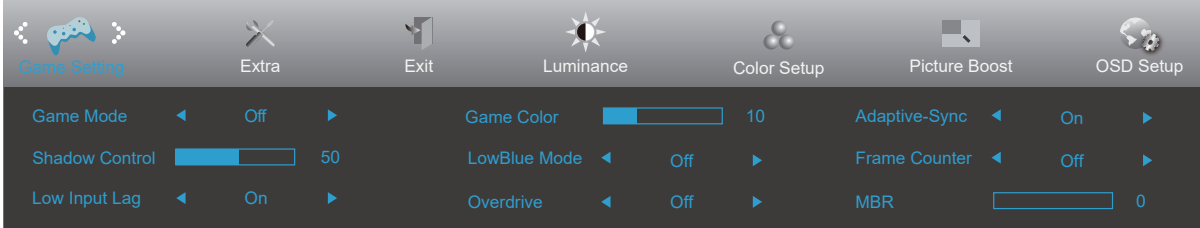

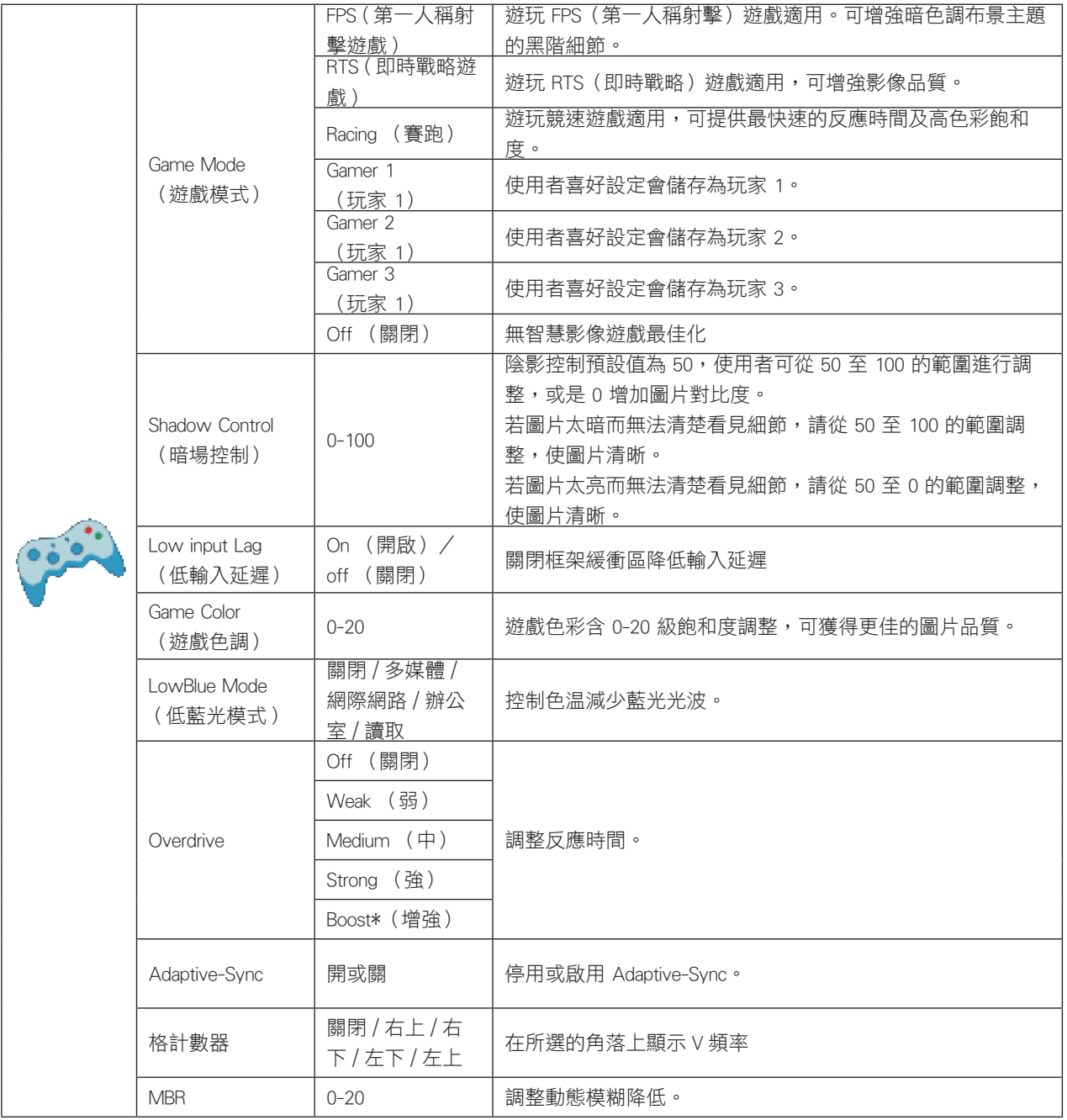

注:

當"明亮度"下的"HDR Mode"設置為非關閉狀態時, "遊戲設置"下"遊戲模式", "暗場控制", "遊戲色調"項 目不可調整。

### <span id="page-22-0"></span>Extra (其他)

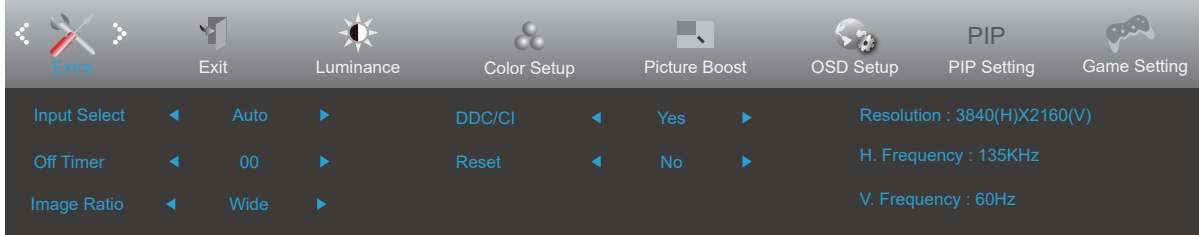

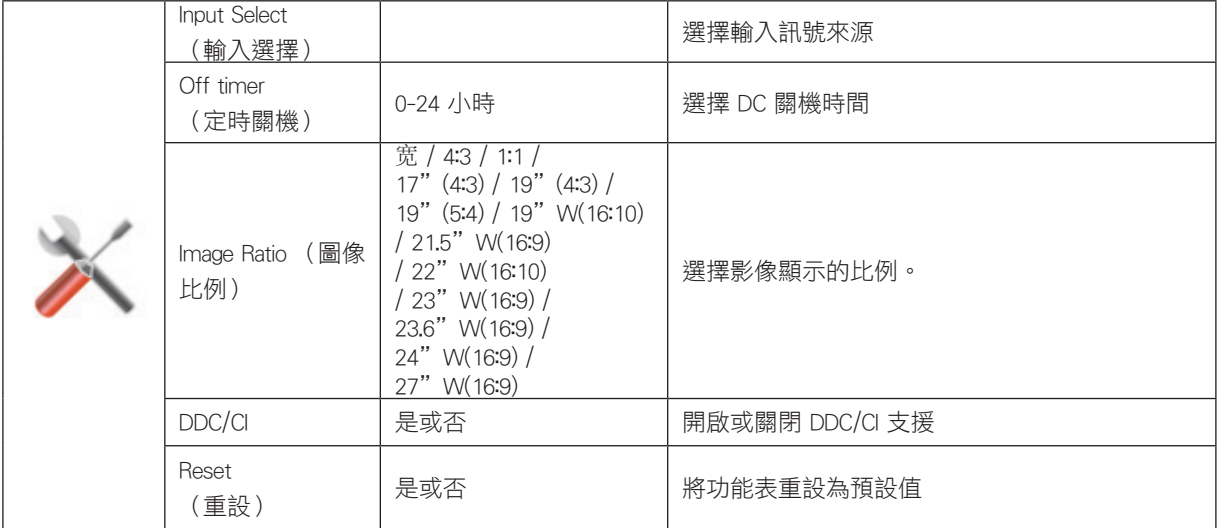

### <span id="page-23-0"></span>Exit (退出)

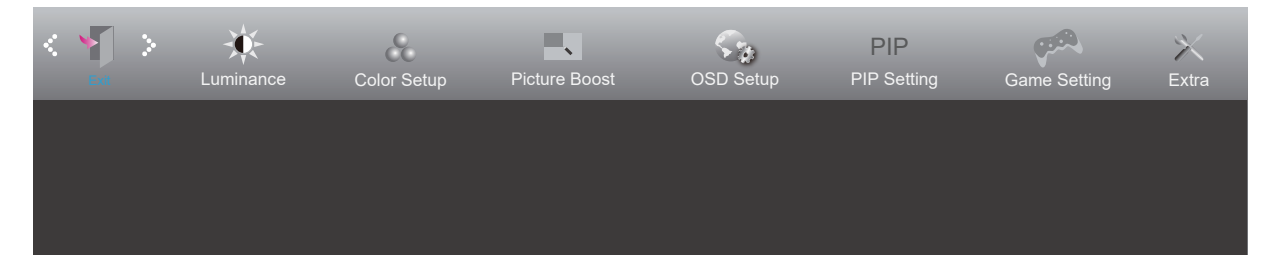

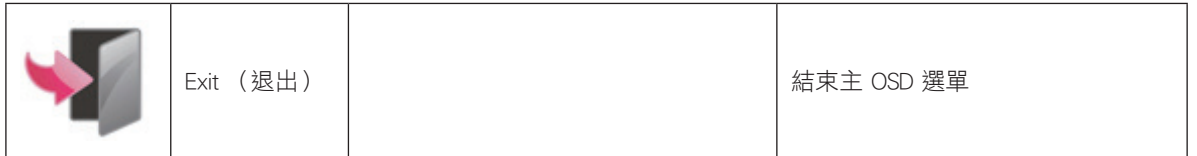

### <span id="page-24-0"></span>LED 指示燈

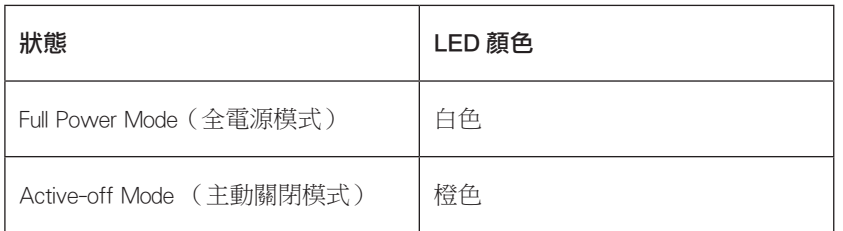

## <span id="page-25-0"></span>故障排除

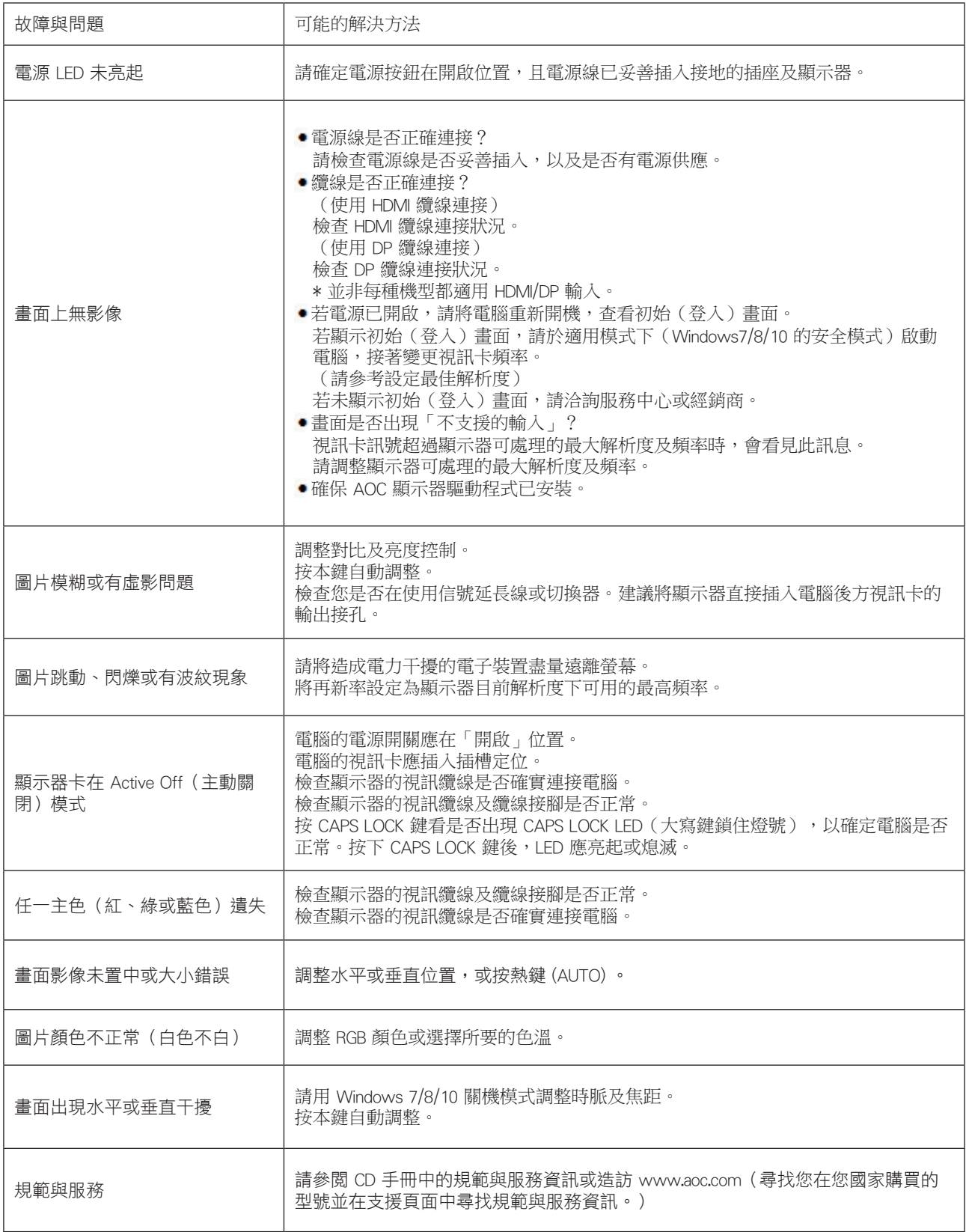

# <span id="page-26-0"></span>規格

### 一般規格

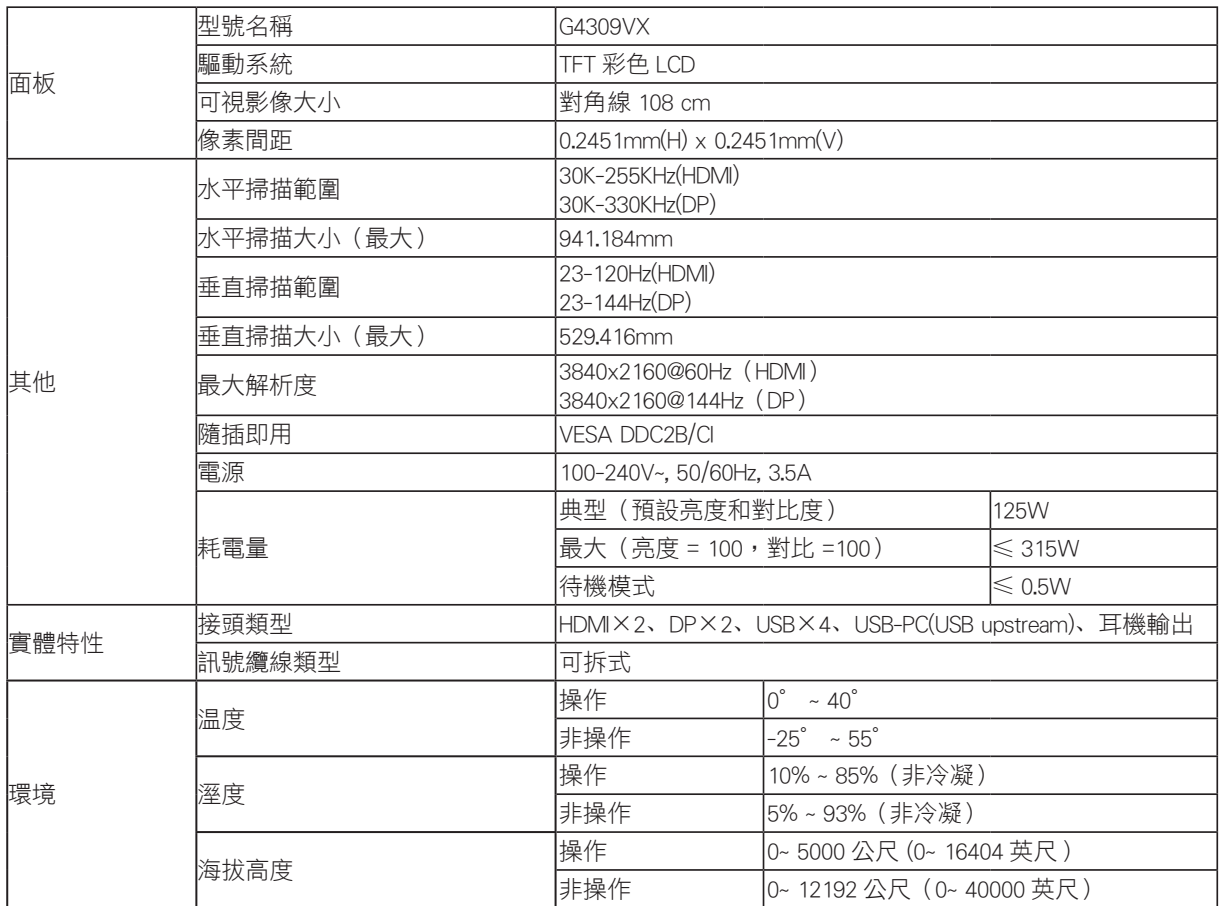

### <span id="page-27-0"></span>預設顯示模式

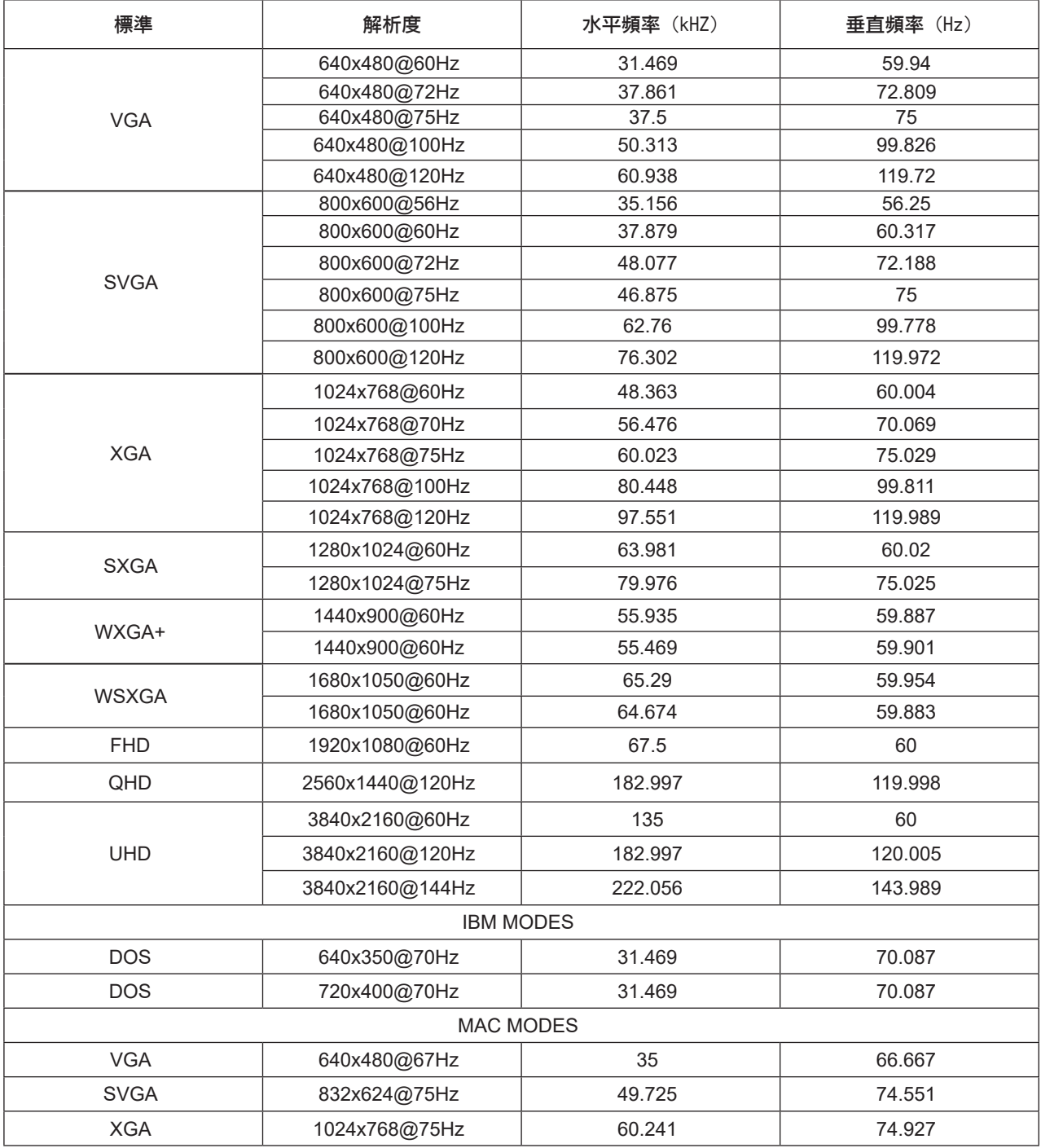

### 接腳分配

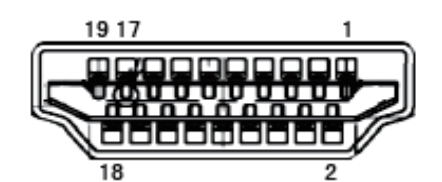

#### 19 針彩色顯示器訊號線

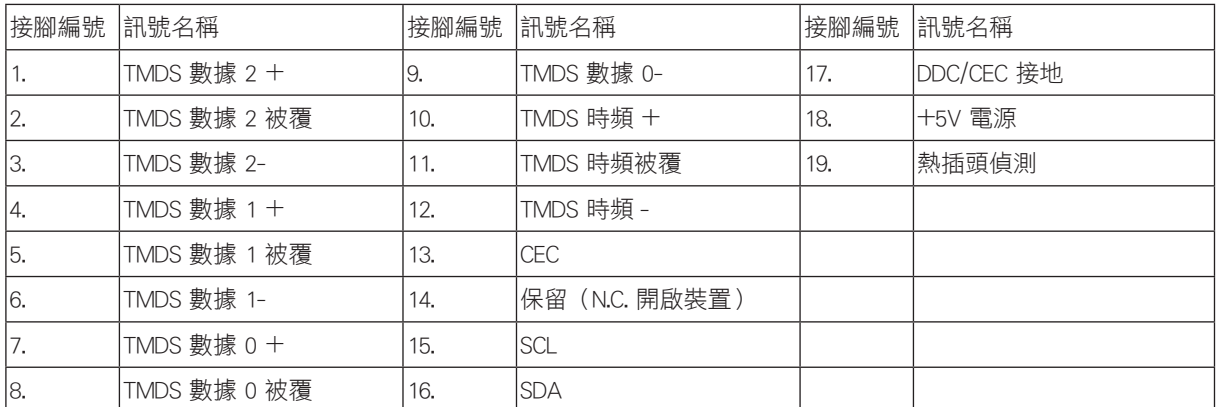

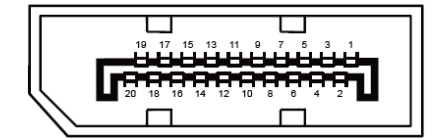

20 針彩色顯示器訊號線

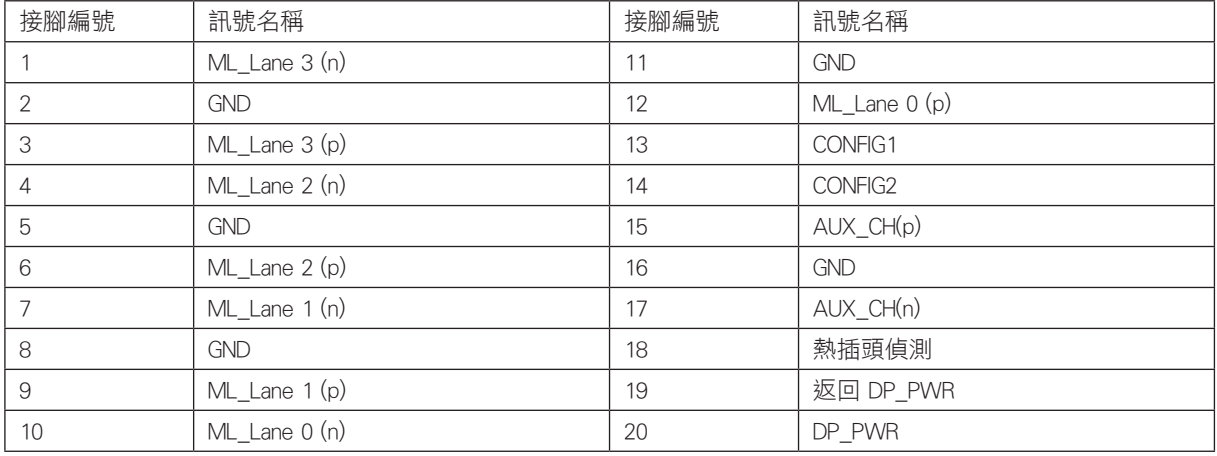

### <span id="page-29-0"></span>隨插即用

#### 隨插即用 DDC2B 功能

本顯示器具備符合 VESA DDC 標準的 VESA DDC2B 性能。即本顯示器可告知主機系統其身分,並依據所用的 DDC 程度,提 供有關顯示性能的其他資訊。

DDC2B 是以 I2C 通訊協定為基礎的雙向數據通道。主機可透過 DDC2B 通道要求 EDID 資訊。